# **OpenVINO™ バックエンドを使用して NVIDIA\* Triton Inference Server\* でモデルをサービン グする方法**

この記事は、Medium に公開されている「[How to Serve Models on NVIDIA Triton Inference Server\\* with](https://medium.com/openvino-toolkit/how-to-serve-models-on-nvidia-triton-inference-server-with-openvino-backend-a4c36300ee21)  [OpenVINO Backend](https://medium.com/openvino-toolkit/how-to-serve-models-on-nvidia-triton-inference-server-with-openvino-backend-a4c36300ee21)」の日本語参考訳です。原文は更新される可能性があります。原文と翻訳文の内容が異 なる場合は原文を優先してください。

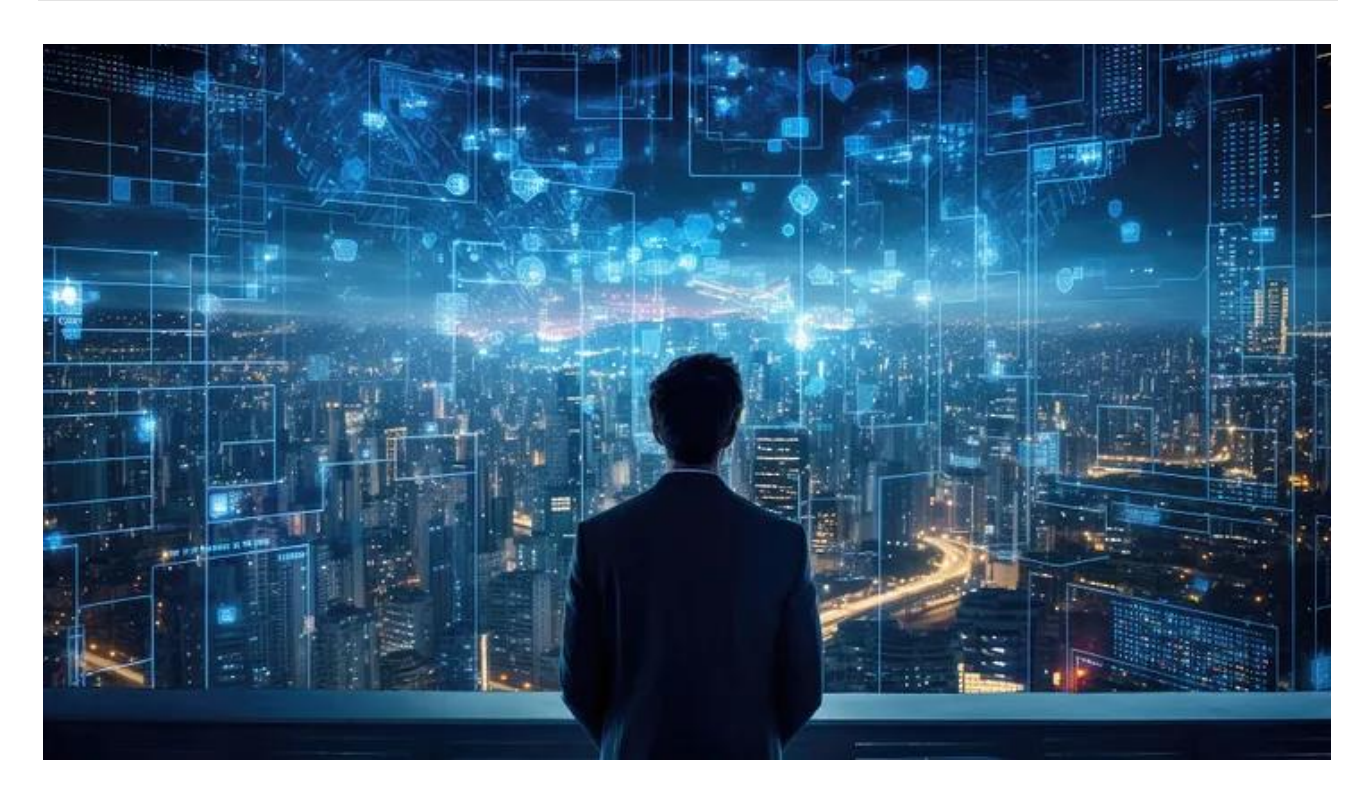

Triton Inference Server\* はオープンソースのソフトウェアで、モデルサービングによりマシンラーニング・モ デルを最適化およびデプロイするために使用されます。OpenVINO™ はオープンソースのツールキットで、 インテル® アーキテクチャー上でディープラーニング・モデルを最適化およびデプロイするように設計されてい ます。Triton Inference Server\* を NVIDIA\* GPU ですでに活用している組織は、Triton Inference Server\* と OpenVINO™ バックエンドを統合することにより、シームレスにインテルのハードウェアに移行して、 OpenVINO™ の恩恵を受けることができます。OpenVINO™ [モデルサーバー\(](https://github.com/openvinotoolkit/model_server)英語)に完全に移行する必要は ありません。

Triton Inference Server\* と OpenVINO™ バックエンドを統合することで、組織はインテルのハードウェアの ハードウェア・アクセラレーション機能を最大限に活用して、高レベルの推論パフォーマンスを実現できます。 これは、Bfloat16(BF16)精度をサポートする、インテル® アドバンスト・マトリクス・エクステンション (インテル® AMX)を搭載した第 4 世代および第 5 世代のインテル® Xeon® スケーラブル・プロセッサーで特 に顕著です。

BF16 圧縮形式では、パフォーマンスと効率が向上します。16 ビット形式でデータを表現することにより、 インテル® Xeon® プロセッサーは、従来の 32 ビット浮動小数点演算に比べて大幅に高いスループットで、行 列乗算などの負荷の高い計算を実行できます。これにより、並列処理が容易になり、メモリー帯域幅の要件が 軽減され、電力効率が向上して、リソース使用率が最適化されます。

OpenVINO™ バックエンドを使用することにより、組織はインテルのハードウェアの機能と OpenVINO™ の最 適化を活用して、新たな可能性を切り拓くことができます。これらはすべて、Triton Inference Server\* のモデ ル・サービング・プラットフォームにより処理されます。

# **OpenVINO™ バックエンドを使用して Triton Inference Server\* でモデルをサービ ング**

この記事では、モデルのダウンロードと準備から、クライアントからサーバーへの推論リクエストの送信まで、 OpenVINO™ バックエンドを使用して Triton Inference Server\* でモデルをデプロイする方法を説明します。 取り上げるモデルは、ONNX\*、PyTorch\*(.bin および .xml の OpenVINO™ 形式)、TensorFlow\* です。

次のチュートリアルは、Triton Inference Server\* GitHub\* の既存のチュートリアル、[NVIDIA\\* ONNX\\*](https://github.com/triton-inference-server/tutorials/tree/main/Quick_Deploy/ONNX) チュー [トリアル\(](https://github.com/triton-inference-server/tutorials/tree/main/Quick_Deploy/ONNX)英語)、[NVIDIA\\* PyTorch\\*](https://github.com/triton-inference-server/tutorials/tree/main/Quick_Deploy/PyTorch) チュートリアル(英語)、[NVIDIA\\* TensorFlow\\*](https://github.com/triton-inference-server/tutorials/tree/main/Quick_Deploy/TensorFlow) チュートリアル(英語)を ベースとしていますが、OpenVINO™ バックエンドとインテル® CPU を使用するように変更されています。 NVIDIA\* Triton Inference Server\* のドキュメントは[、こちら\(](https://docs.nvidia.com/deeplearning/triton-inference-server/user-guide/docs/index.html)英語)を参照してください。

## **テスト環境**

Ubuntu\* 20.04.6 LTS

Docker\* バージョン 26.1.0、ビルド 9714adc

Triton Inference Server\* 24.04(バージョンが異なる場合は、コマンドの 24.04 を置き換えてください)

#### **要件**

[Docker](https://www.digitalocean.com/community/tutorials/how-to-install-and-use-docker-on-ubuntu-20-04)(英語)をインストールする

```
wget をインストールする:
```
sudo apt install wget

## **ONNX\* モデルのデプロイ**

1. モデル・リポジトリーを構築して、ONNX\* モデルをダウンロードします。

mkdir -p model\_repository/densenet\_onnx/1

```
wget -O model repository/densenet onnx/1/model.onnx \
https://contentmamluswest001.blob.core.windows.net/content/14b2744cf8d6
418c87ffddc3f3127242/9502630827244d60a1214f250e3bbca7/08aed7327d694b8db
aee2c97b8d0fcba/densenet121-1.2.onnx
```
#### 2. config.pbtxt という名前の新しいファイルを作成します。

```
name: "densenet_onnx"
backend: "openvino"
default model filename: "model.onnx"
```
3. config.pbtxt ファイルをモデル・リポジトリーに配置します。フォルダー構造を次に示します。

```
model_repository
| 
+-- densenet_onnx 
|| || || || || ||
     +-- config.pbtxt 
    +-- 1 | 
          +-- model.onnx
```
注: Triton Inference Server\* は、このフォルダー構造に基づいて構成ファイルとモデルファイルを読 み取ります。指定された構造に従ってください。必要なモデルファイル以外のフォルダーやファイルを モデル・リポジトリーに配置しないでください。

4. Triton Inference Server\* を実行します。

docker run --rm -p 8000:8000 -p 8001:8001 -p 8002:8002 -v /path/to/model\_repository:/models nvcr.io/nvidia/tritonserver:24.04-py3 tritonserver --model-repository=/models

5. GitHub\* から Triton クライアント・コード client.py をダウンロードして Triton クライアントを実行す る場所に配置します。

wget https://raw.githubusercontent.com/triton-inferenceserver/tutorials/main/Quick\_Deploy/ONNX/client.py

6. client.py ファイルと同じ場所で Triton クライアントを実行し、依存ファイルをインストールして、サー バーにクエリーを送ります。

docker run -it --rm --net=host -v \${PWD}:/workspace/ nvcr.io/nvidia/tritonserver:24.04-py3-sdk bash

pip install torchvision

wget -O img1.jpg "https://www.hakaimagazine.com/wpcontent/uploads/header-gulf-birds.jpg"

python3 client.py

7. 出力は次のとおりです。

['11.549026:92' '11.232335:14' '7.528014:95' '6.923391:17' '6.576575:88']

#### **PyTorch\* モデルのデプロイ**

1. PyTorch\* モデルをダウンロードして準備します。

PyTorch\* モデル(.pt)を OpenVINO™ 形式に変換する必要があります。PyTorch\* モデルをダウン ロードし、OpenVINO™ モデル・コンバーターを使用して model.xml と model.bin を保存するように downloadAndConvert.py ファイルを作成します。

```
import torchvision 
import torch 
import openvino as ov 
model = torchvision.models.resnet50(weights='DEFAULT') 
ov model = ov.convert model(model)
ov.save model(ov model, 'model.xml')
```
#### 依存ファイルをインストールします。

```
pip install openvino
pip install torchvision
```
#### downloadAndConvert.py を実行します。

python3 downloadAndConvert.py

PyTorch\* モデルの変換の詳細は、PyTorch\* [モデルの変換\(](https://docs.openvino.ai/2024/openvino-workflow/model-preparation/convert-model-pytorch.html)英語)を参照してください。

2. config.pbtxt という名前の新しいファイルを作成します。

```
name: "resnet50 " 
backend: "openvino" 
max batch size : 0
input [ 
   { 
     name: "x" 
    data type: TYPE FP32
    dims: \begin{bmatrix} 3 & 224 & 224 \end{bmatrix} reshape { shape: [ 1, 3, 224, 224 ] } 
   } 
] 
output [ 
   { 
     name: "x.45" 
    data type: TYPE FP32
    dims: [1, 1000, 1, 1] reshape { shape: [ 1, 1000 ] } 
   } 
]
```
3. config.pbtxt ファイルと model.xml および model.bin をモデル・リポジトリーに配置します。フォル ダー構造を次に示します。

```
model_repository 
|
```

```
+-- resnet50 
|| || || || || ||
     +-- config.pbtxt 
    +-- 1 | 
          +-- model.xml 
          +-- model.bin
```
注: Triton Inference Server\* は、このフォルダー構造に基づいて構成ファイルとモデルファイルを読 み取ります。指定された構造に従ってください。必要なモデルファイル以外のフォルダーやファイルを モデル・リポジトリーに配置しないでください。

4. Triton Inference Server\* を実行します。

docker run --rm -p 8000:8000 -p 8001:8001 -p 8002:8002 -v /path/to/model\_repository:/models nvcr.io/nvidia/tritonserver:24.04-py3 tritonserver --model-repository=/models

5. 別のターミナルで、GitHub\* から Triton クライアント・コード client.py をダウンロードして Triton ク ライアントを実行する場所に配置します。

wget https://raw.githubusercontent.com/triton-inferenceserver/tutorials/main/Quick\_Deploy/PyTorch/client.py

使用するモデルは Triton チュートリアルのモデルと若干異なるため、バックエンドで想定される値と 一致するように client.py ファイルのモデルの入力名と出力名を変更する必要があります。例えば、 PyTorch\* モデルで使用する入力名(input\_\_0)を、OpenVINO™ バックエンドで使用する名前(x)に 変更します。

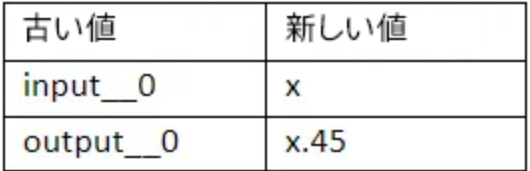

6. client.py ファイルと同じ場所で Triton クライアントを実行し、依存ファイルをインストールして、サー バーにクエリーを送ります。

docker run -it --net=host -v \${PWD}:/workspace/ nvcr.io/nvidia/tritonserver:24.04-py3-sdk bash

pip install torchvision

wget -O img1.jpg "https://www.hakaimagazine.com/wpcontent/uploads/header-gulf-birds.jpg"

python3 client.py

7. 出力は次のとおりです。

```
[b'6.354599:14' b'4.292510:92' b'3.886345:90' b'3.333909:136' 
b'3.096908:15']
```
**注: OpenVINO™ は TorchServe にも統合されていて、OpenVINO™ IR 形式に変換することなく PyTorch\* モデルをサービングできます。サンプルコード[はこちら\(](https://github.com/pytorch/serve/tree/master/examples/pt2/torch_compile_openvino/stable_diffusion)英語)を参照してください。**

#### **TensorFlow\* モデルのデプロイ**

1. TensorFlow\* モデルをダウンロードして準備します。

TensorFlow\* モデルを SavedModel 形式でエクスポートします。

```
docker run -it --gpus all -v ${PWD}:/workspace 
nvcr.io/nvidia/tensorflow:24.04-tf2-py3 
python3 export.py
```
モデルを OpenVINO™ 形式に変換する必要があります。OpenVINO™ モデル・コンバーターを使用し て model.xml と model.bin を保存するように convert.py ファイルを作成します。

```
import openvino as ov 
ov model = ov.convert model(' path to saved model dir')
ov.save model(ov model, 'model.xml')
```
#### 依存ファイルをインストールします。

pip install openvino

convert.py を実行します。

python3 convert.py

TensorFlow\* モデルの変換の詳細は、[TensorFlow\\*](https://docs.openvino.ai/2024/openvino-workflow/model-preparation/convert-model-tensorflow.html) モデルの変換(英語)を参照してください。

2. config.pbtxt という名前の新しいファイルを作成します。

```
name: "resnet50" 
backend: "openvino" 
max batch size : 0
input [ 
   { 
     name: "input_1" 
    data type: TYPE FP32
     dims: [-1, 224, 224, 3 ] 
   } 
] 
output [ 
  { 
     name: "predictions" 
   data type: TYPE FP32
    dims: [-1, 1000] } 
]
```
3. config.pbtxt ファイルと model.xml および model.bin をモデル・リポジトリーに配置します。フォル ダー構造を次に示します。

```
model_repository 
| 
+-- resnet50 
     \blacksquare +-- config.pbtxt 
    +-- 1 | 
          +-- model.xml 
          +-- model.bin
```
注: Triton Inference Server\* は、このフォルダー構造に基づいて構成ファイルとモデルファイルを読 み取ります。指定された構造に従ってください。必要なモデルファイル以外のフォルダーやファイルを モデル・リポジトリーに配置しないでください。

4. Triton Inference Server\* を実行します。

docker run --rm -p 8000:8000 -p 8001:8001 -p 8002:8002 -v /path/to/model\_repository:/models nvcr.io/nvidia/tritonserver:24.04-py3 tritonserver --model-repository=/models

5. 別のターミナルで、GitHub\* から Triton クライアント・コード client.py をダウンロードして Triton ク ライアントを実行する場所に配置します。

wget https://raw.githubusercontent.com/triton-inferenceserver/tutorials/main/Quick Deploy/TensorFlow/client.py

6. client.py ファイルと同じ場所で Triton クライアントを実行し、依存ファイルをインストールして、サー バーにクエリーを送ります。

docker run -it --net=host -v \${PWD}:/workspace/ nvcr.io/nvidia/tritonserver:24.04-py3-sdk bash

pip install --upgrade tensorflow

pip install image

wget -O img1.jpg "https://www.hakaimagazine.com/wpcontent/uploads/header-gulf-birds.jpg"

python3 client.py

#### 7. 出力は次のとおりです。

[b'0.301167:90' b'0.169790:14' b'0.161309:92' b'0.093105:94' b'0.058743:136' b'0.050185:11' b'0.033802:91' b'0.011760:88' b'0.008309:989' b'0.004927:95' b'0.004905:13' b'0.004095:317' b'0.004006:96' b'0.003694:12' b'0.003526:42' b'0.003390:313' ... b'0.000001:751' b'0.000001:685' b'0.000001:408' b'0.000001:116' b'0.000001:627' b'0.000001:933' b'0.000000:661' b'0.000000:148']

## **まとめ**

Triton Inference Server\* と OpenVINO™ バックエンドを組み合わせると、ハードウェア・アクセラレーション、 最適化、モデルサービング機能を含むマシンラーニング・モデルのデプロイとサービングのための強力なソ リューションが提供されます。

サーバーの 'config.pbtxt'のモデル・パラメーターの最適化と調整の詳細は、GitHub\* の [triton-inference](https://github.com/triton-inference-server/openvino_backend)[server/openvino\\_backend: Triton](https://github.com/triton-inference-server/openvino_backend) 向け OpenVINO™ バックエンド(英語)を参照してください。

Triton Inference Server\* をまだ使用していない場合は、代わりに OpenVINO™ [モデルサーバー\(](https://github.com/openvinotoolkit/model_server)英語)を使 用することを推奨します。

# **OpenVINO™ ツールキットとは**

AI を加速する無償のツールである OpenVINO™ ツールキットは、インテルが無償で提供しているインテル製 の CPU や GPU、VPU、FPGA などのパフォーマンスを最大限に活用して、コンピューター・ビジョン、画像関係 をはじめ、自然言語処理や音声処理など、幅広いディープラーニング・モデルで推論を最適化し高速化する推 論エンジン/ツールスイートです。

OpenVINO™ ツールキット・ページでは、ツールの概要、利用方法、導入事例、トレーニング、ツール・ダウン ロードまでさまざまな情報を提供しています。ぜひ特設サイトにアクセスしてみてください。

<https://www.intel.co.jp/content/www/jp/ja/internet-of-things/openvino-toolkit.html>

## **法務上の注意書き**

インテルのテクノロジーを使用するには、対応したハードウェア、ソフトウェア、またはサービスの有効化が必 要となる場合があります。

絶対的なセキュリティーを提供できる製品またはコンポーネントはありません。

実際の費用と結果は異なる場合があります。

インテルは、サードパーティーのデータについて管理や監査を行っていません。ほかの情報も参考にして、正確 かどうかを評価してください。

© Intel Corporation. Intel、インテル、Intel ロゴ、その他のインテルの名称やロゴは、Intel Corporation また はその子会社の商標です。

\* その他の社名、製品名などは、一般に各社の表示、商標または登録商標です。